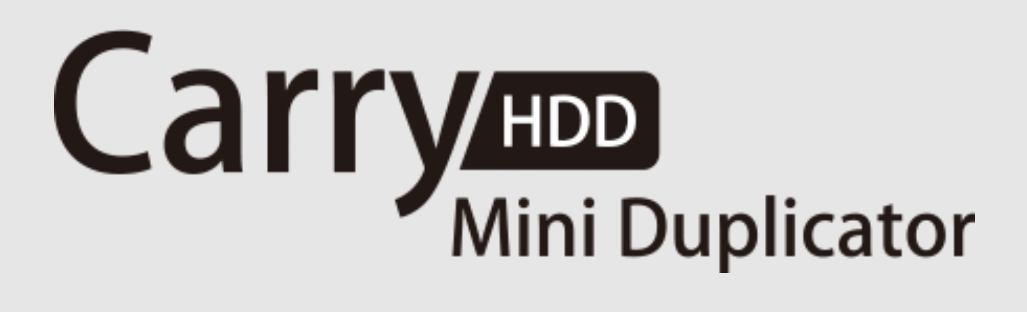

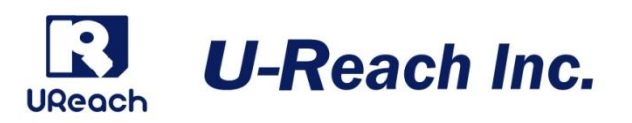

# HQ200H

# USB & SATA HDD デュプリケータ

# 取扱説明書

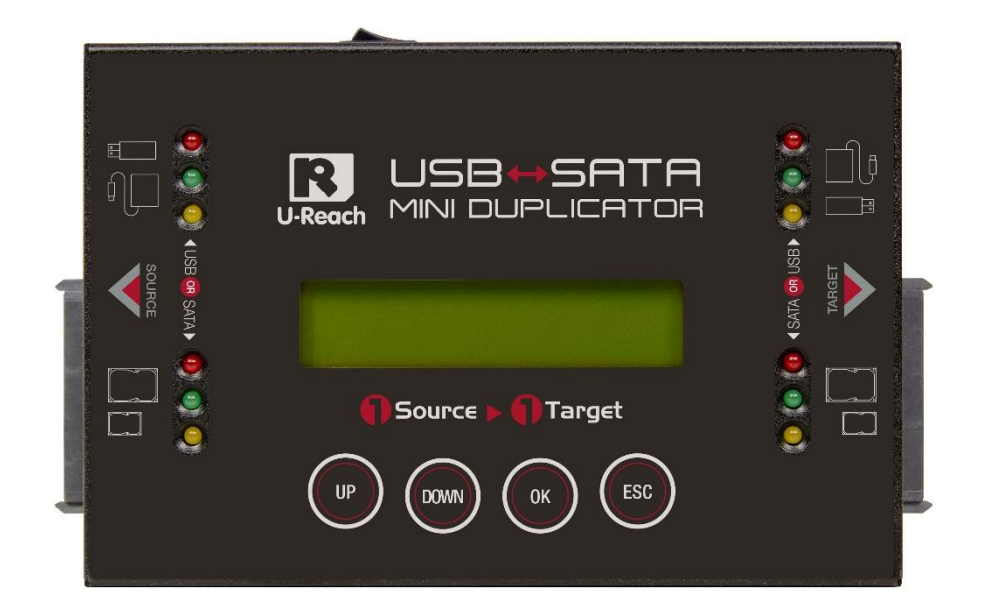

# 目次

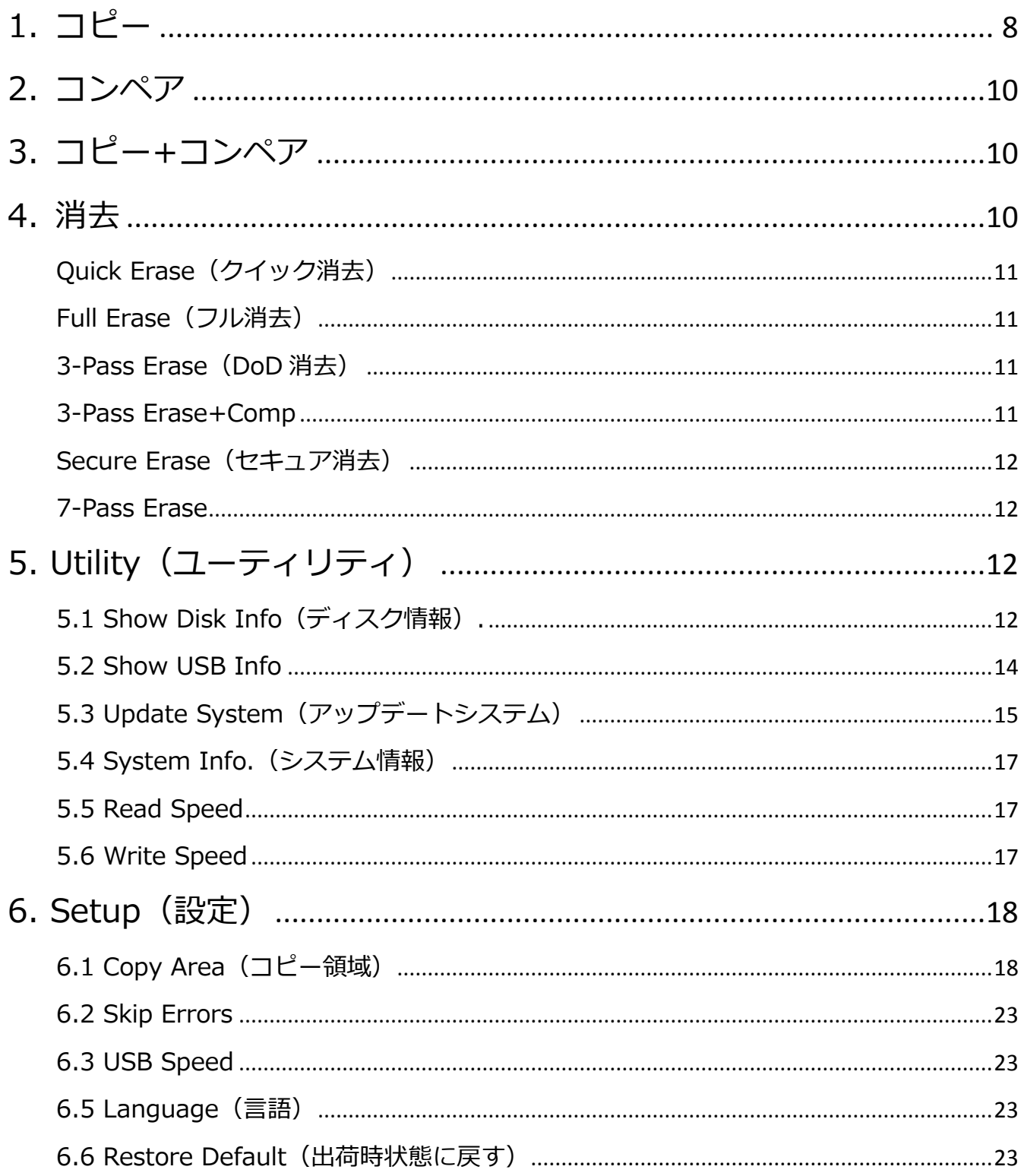

# 保証免責

本製品は、著作権所有者の法的権限を持つデータのバックアップ専用に作られています。 著作権の不正行為は 固く禁じられているため、製造者はユーザーによる違法行為の保証または表明を放棄します。 また、製造者は、当社の支配外の事象や状況に起因する事業を行うことができないこと、または サービスを提供することができないことに起因する損失または損害に対する責任を放棄します。 ユーザーは、当社の製品を購入することで上記のすべての声明に同意したことになります。 本取扱説明書は、個人的な使用を前提としています。 本取扱説明書のいかなる部分も、製造元の書面による明 示的な許可なく複製、送信、または転載することはできません。 この取扱説明書に記載されている情報は予告なしに変更されることがあります。

# はじめに

- ご使用になる前に本書をよくお読みのうえ、本製品を正しく安全にお使いください。
- 接続する機器が予め正常に動作していることを確認してください。
- データの一貫性を保証するため、ソースとターゲットには同容量のHDDを使用する事を強くお勧めします。
- 正確な複製のために、「コピー+コンペア」にてコピーを行うことを強くお勧めします。

# 安全上のご注意

- 本取扱説明書の使用方法を遵守しなかったことによる動作不良や故障は、保証の対象外となり、保証期間も 終了します。
- 本製品を長期間使用しない場合は、安全および節電のため、接続コードを外して保管してください。また、 小さいお子様を機器に近づけないようにしてください。小さな部品の誤飲や、お子様が機器に乗ってしまう など、けがの原因になることがあります。
- ファームウェアアップデートの処理中は、絶対に電源をオフにしないでください。
- 付属の AC アダプターのみを使用してください。
- 本製品は、湿度が低く埃の少ない、清潔な環境での使用を想定しています。 液体や異物が入らないようご 注意ください。液体や異物は製品に重大な損傷を与える可能性があります。

# ご使用の前に

- 必ず製品付属の AC アダプターおよび電源ケーブルをご使用ください。
- 高温多湿を避け、清潔で乾燥した環境でご使用ください。
- 本製品の動作中、製品本体が発熱するのは正常です。
- 動作中は、製品本体および HDD を動かさないでください
- 製品の損傷を避けるため、動作中に装置を取り外さないでください。
- USB HDD 等、外部電源が必要な装置は必ず製品付属の AC アダプターを使用してください。
- 機器に触れる際は、静電気にご注意ください。 本製品は精密電子機器ですので、静電気を与えると誤動作や故障の原因となります。

# 製品特長

18Gbps/分(300MB/秒)の転送速度でコピーが可能 ※SATA – SATA の場合

#### 4 種類のコピーモード ろんじょう ち種類の消去モード

システム&ファイルコピー、パーティションコピー、 セクタコピー、パーセンテージコピーが可能

S.M.A.R.T 情報表示 マンチング エラースキップ機能

### コンパクトデザイン

各部の機能

可搬性に優れたコンパクトなデザイン

#### 高速コピー あんない おおしい 様々なインターフェイスに対応

2.5"/3.5" SATA HDD、USB HDD、USB メモリに対応。変換アダプタを使用することで IDE や M.2(NGFF)等にも対応可能

クイック消去、フル消去、DoD 消去(3 回消去)、 セキュア消去、7 回消去が可能

HDD/SSD の情報や状態の詳細を表示可能 インスタン 不良セクタを認識し、不良セクタ数の表示とエラー スキップの設定が可能

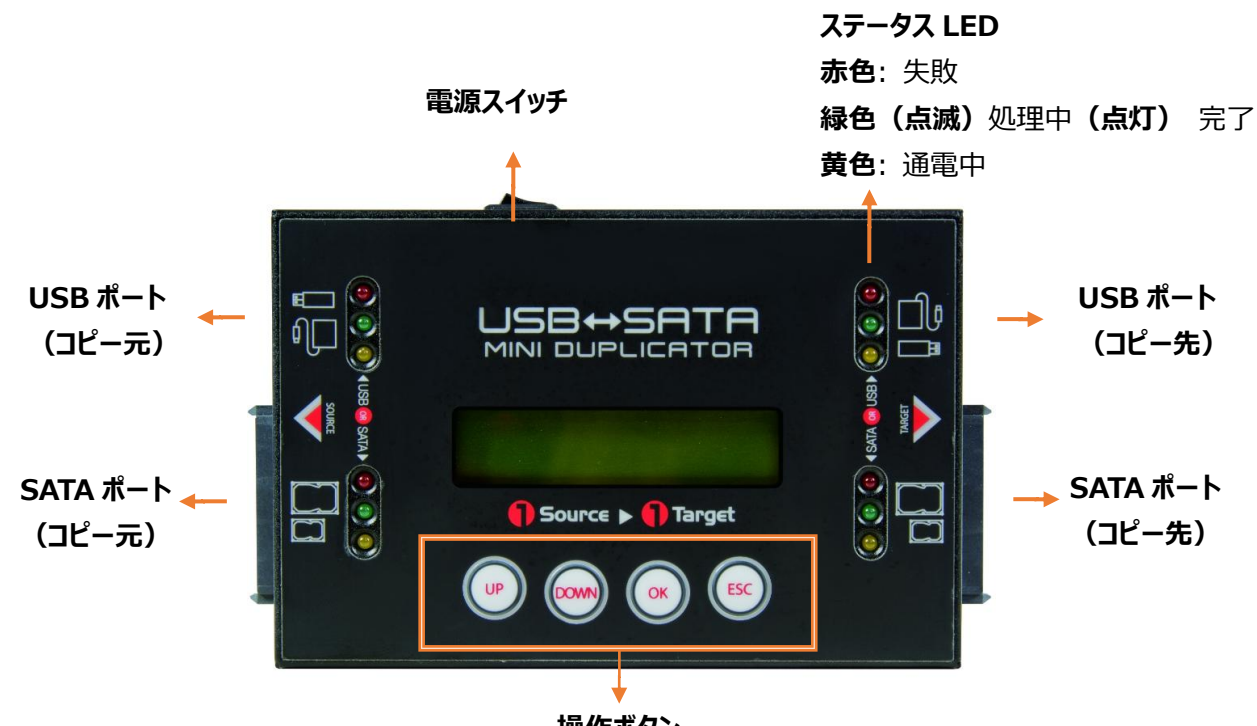

**UP**:上へ **DOWN**: 下へ **OK**:確認/OK **ESC**:キャンセル/戻る **操作ボタン**

LCD ディスプレイ

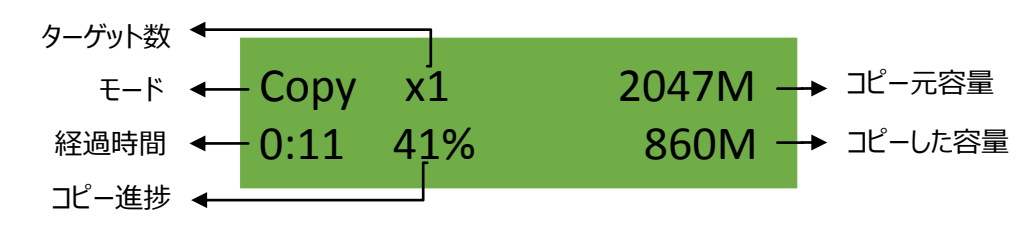

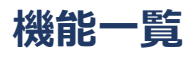

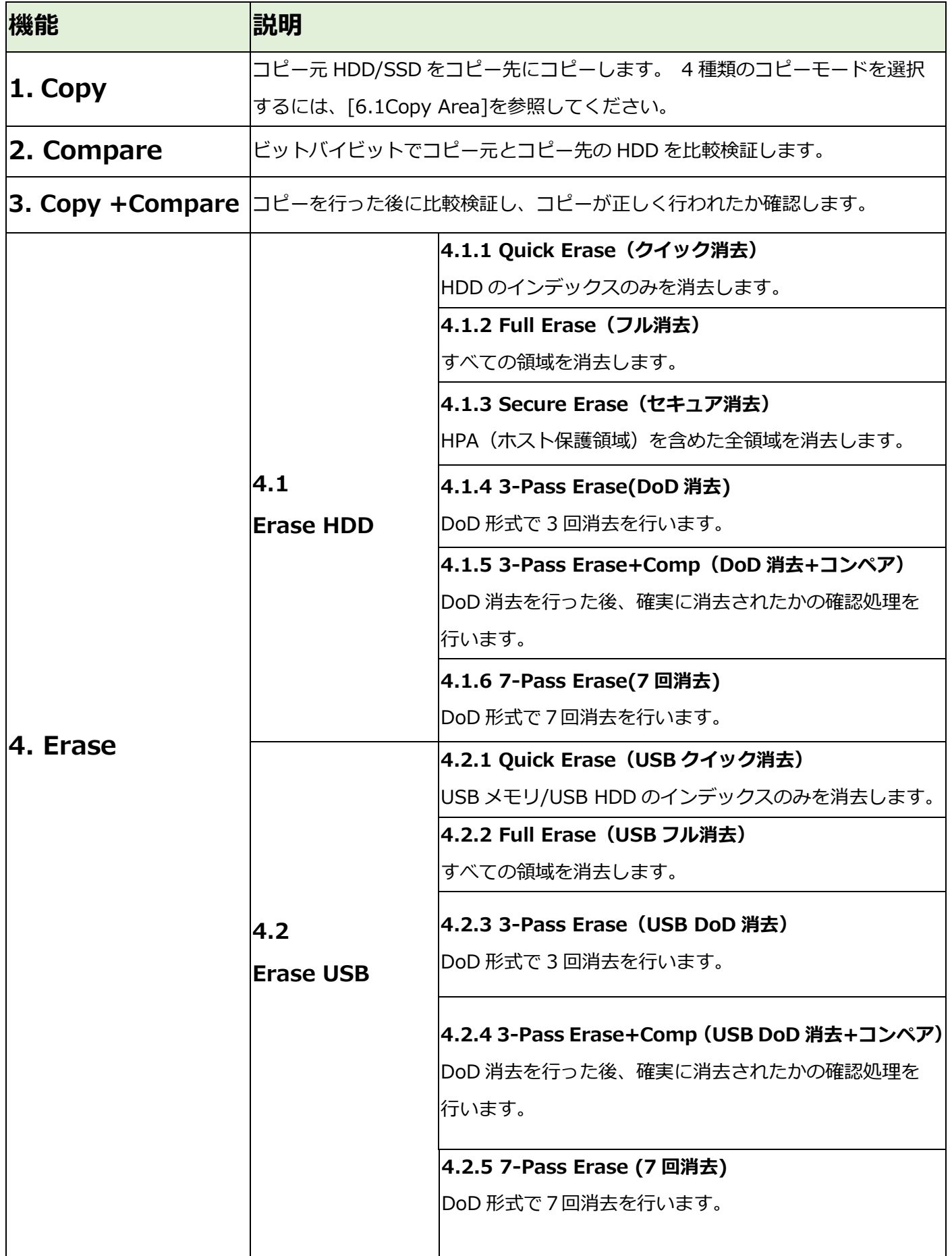

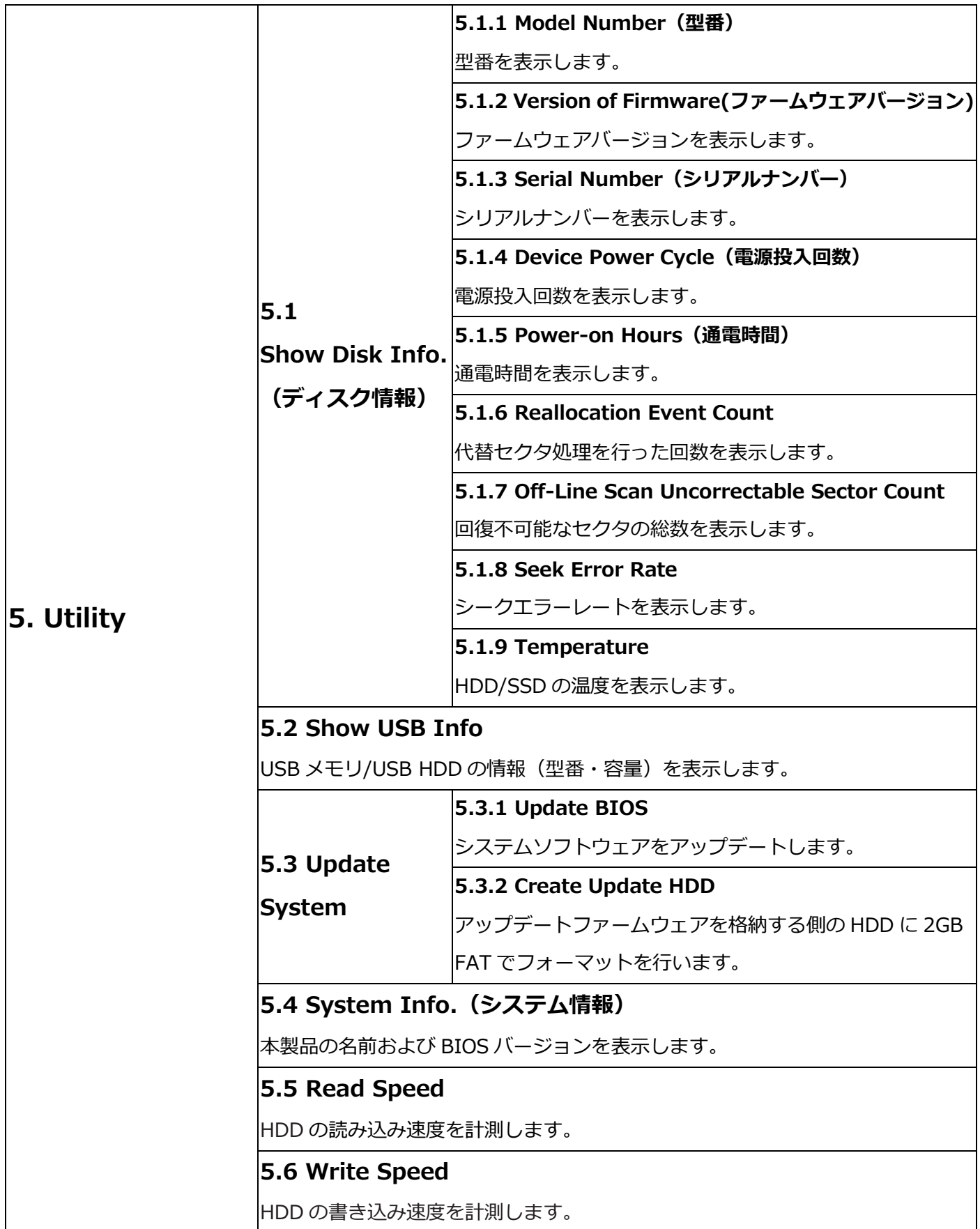

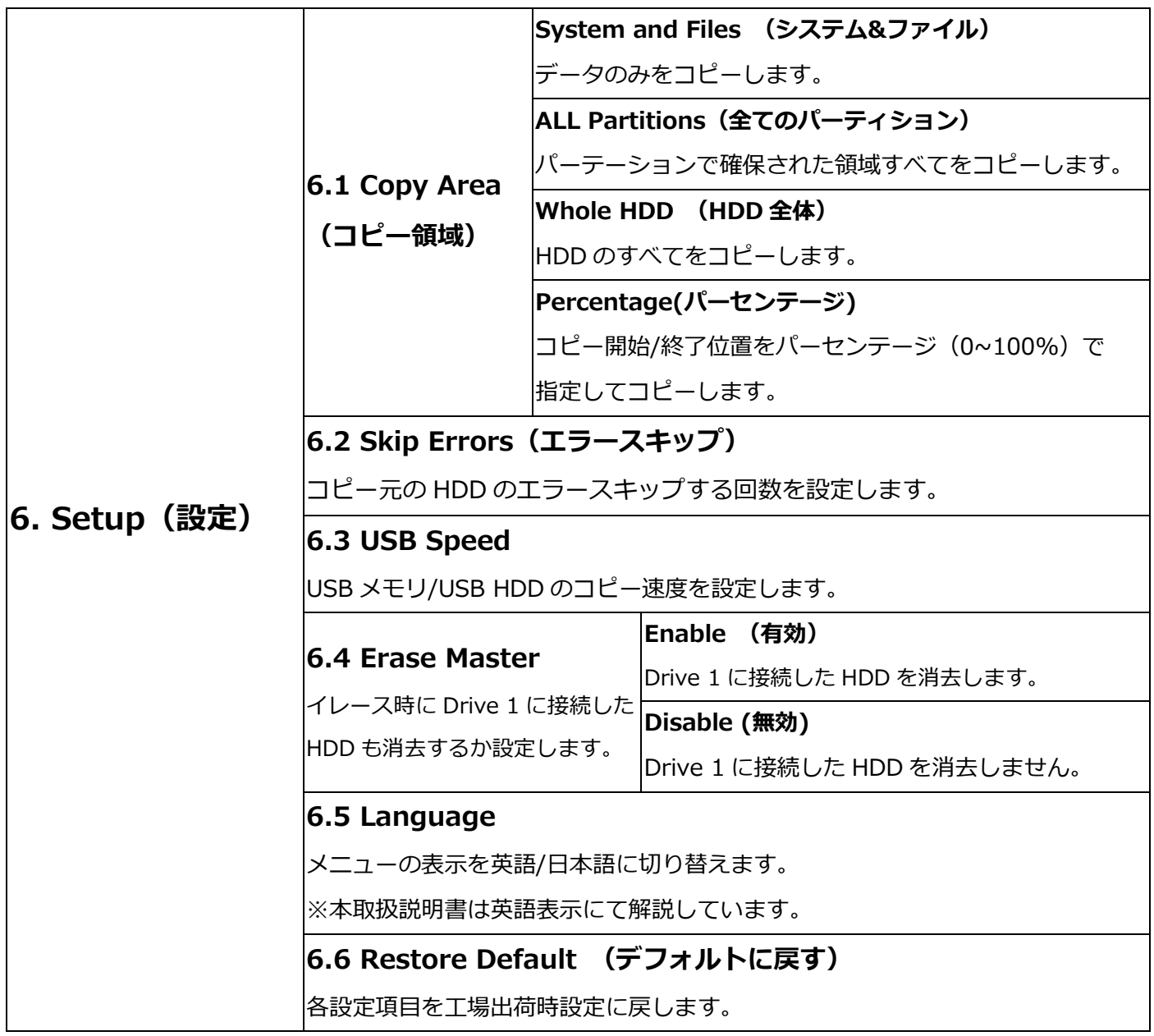

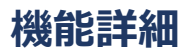

# <span id="page-8-0"></span>1. コピー

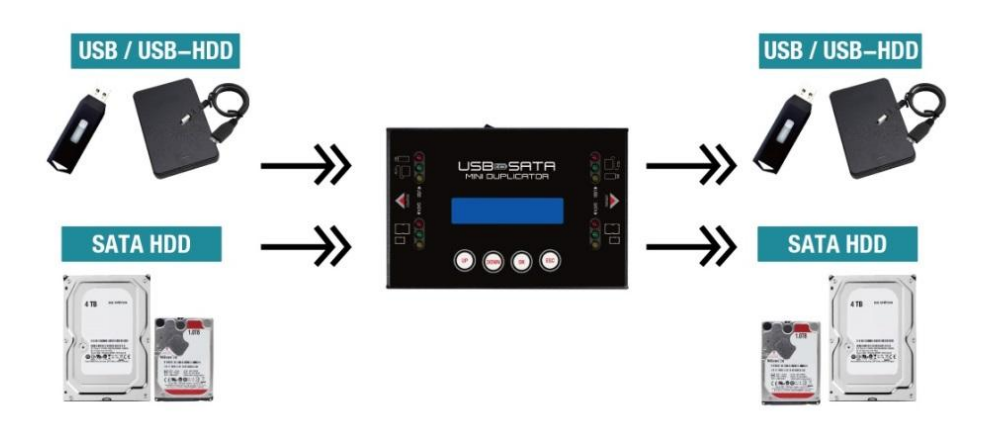

#### ■コピー可能な組み合わせ

- USB メモリ/USB HDD から USB メモリ/USB HDD
- USB メモリ/USB HDD から SATA HDD/SSD
- SATA HDD/SSD から SATA HDD/SSD
- SATA HDD/SSD から USB メモリ/USB HDD

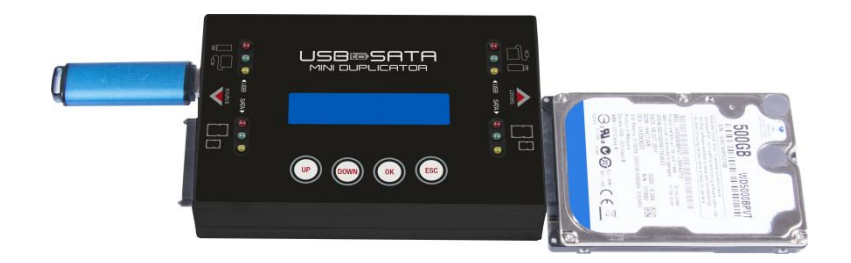

# ▶ コピー方法

### 1:コピー元 HDD/SSD とコピー先の HDD/SSD を用意する

コピー元 HDD/SSD とコピー先の HDD/SSD を用意します。

※正確なコピーのため、コピー元とコピー先の HDD 容量を揃えることを強くお勧めします。

ご注意

IDE、mSATA、eSATA 等のインターフェイスをコピーする場合、別途変換 アダプターが必要になります。

#### 2: HDD/SSD を接続する

コピー元とコピー先の HDD/SSD を確認し、それぞれのポートに接続します。.

# 3: "1.Copy"を選択する

**▲▼ ボタンで "1.Copy"を選択し、"OK"ボタンを押すとコピーが開始されます。** 

コピー時は次の情報が LCD に表示されます。

#### コピー時の表示例

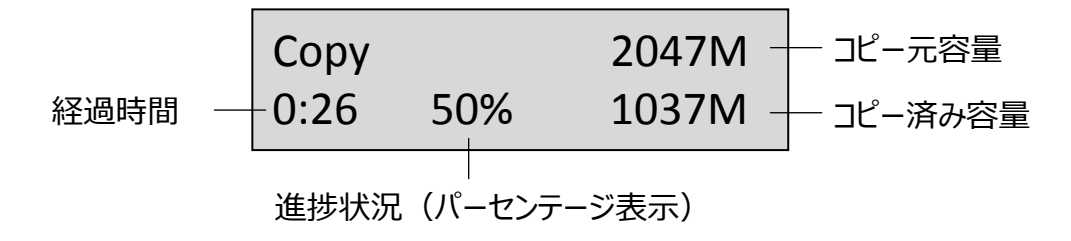

#### 4:コピー完了

コピーが完了すると、コピー結果(成功/失敗)、合計コピー時間、不良セクタ数が LCD に表示 されます。

コピー結果の例

Pass 0:58 No Bad Sector!

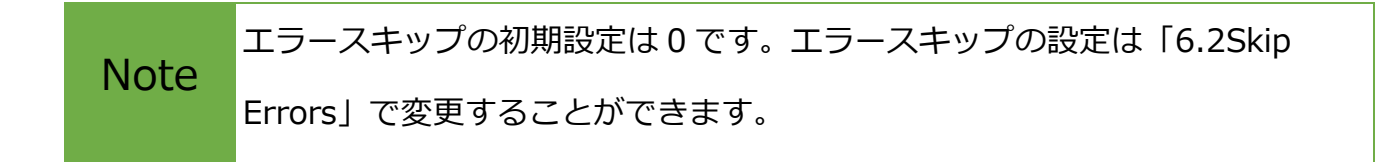

## <span id="page-10-0"></span>2. コンペア

コピー元とコピー先のデータが同一かを確認するために使用します。

#### <span id="page-10-1"></span>3. コピー+コンペア

コピーを行った後、コピー元とコピー先を比較して正確性を確認します。

#### <span id="page-10-2"></span>4. 消去

HDD を廃棄または再利用するために、適切な消去方法を選択してください。

**Note** HDD/SSD のデータが消去されますので、この機能を使用する前に重要な データは必ずバックアップしてください。

## 消去方法

#### 1: 消去する HDD/SSD を用意する

消去する HDD/SSD を用意します。

#### 2: HDD/SSD を接続する

消去する HDD/SSD を「コピー先」ポートに接続します。

**Note** コピー元ポートでも消去を行いたい場合、"6.4 Erase Master" にて Enable を選択してく ださい(初期状態は Disable です)

#### 3: "4. Erase"を選択する

▲▼ ボタンで "4.Erase"を選択し、"OK"ボタンを押すと消去が開始されます。

USB/SATA Dupe 4. Erase

**Note** 

消去中に▲▼を押すと、各ポートの状態を表示します。さらに[OK]を押すと、各ポートの 詳細が表示されます。

消去には 4 つのモードがあります。

#### <span id="page-11-0"></span>Quick Erase(クイック消去)

クイックイレースは HDD のインデックスだけを消去します。最も高速な消去方法ですが、実際 のデータは残ってインデックス(索引)だけを消去することに注意してください。

#### <span id="page-11-1"></span>Full Erase (フル消去)

フルイレースは HDD 全体のセクターを消去します。すべてのセクタにアクセスするため、クイ ックイレースよりはるかに長い時間がかかります。.

#### <span id="page-11-2"></span>3-Pass Erase(DoD 消去)

HDDを3回消去する、アメリカ国防総省(DoD)規格に準拠した消去方法です。

トータル 3 回のアクセスを行うため、フルイレースよりもさらに長い時間がかかります。

#### 処理画面例

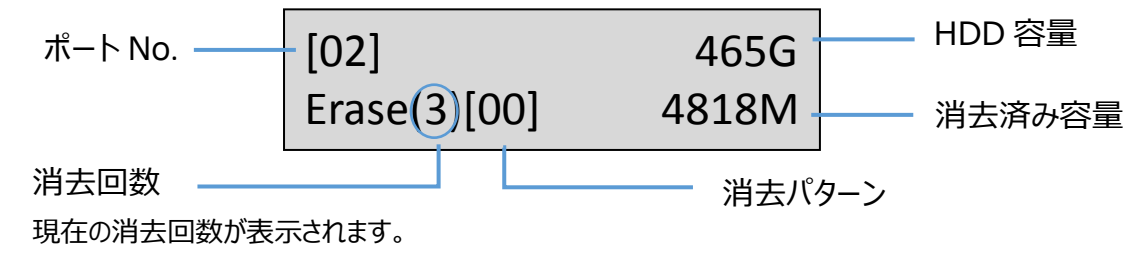

#### <span id="page-11-3"></span>3-Pass Erase+Comp

DoD イレースコンペアは、各セクタに 3 回の書き込みを行い、さらにそれを検証します。 1 回目(0×00)、2 回目(0xFF)と、3 回目(ランダム)となります。 ランダム書き込みが正しく行われたどうかの確認を最後に行います。 この機能を使用する前に、すべての重要なデータのバックアップを必ず行ってください。

#### **■DoD EraseComp 処理手順**

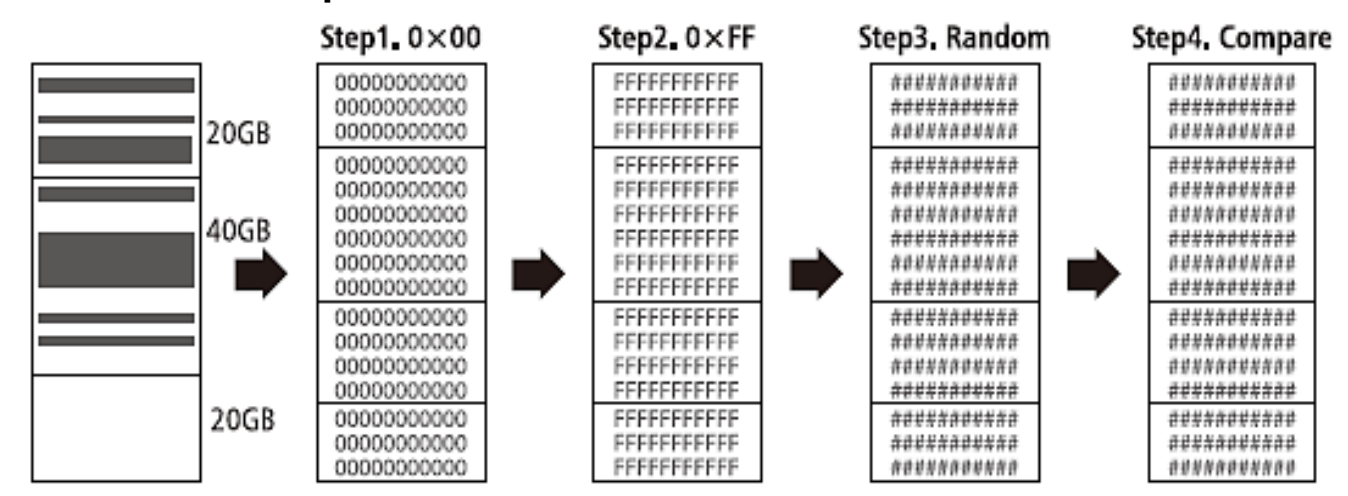

# <span id="page-12-0"></span>Secure Erase (セキュア消去)

通常の記憶領域の1回消去に加え、HPA(ホスト保護領域)、DCO(装置構成オーバレイ)の消去 を行います。

※本消去機能は、途中で中断すると HDD が完全に使用不可能な状態(PC 等と接続してもまったく認識されない)と なりますので、中断せず処理を完了させてください。万が一途中で中断した場合、再度 Secure Erase を行い、処理 を完了させることで HDD は再度使用可能な状態になります。

#### <span id="page-12-1"></span>7-Pass Erase

HDDを7回消去する、アメリカ国防総省(DoD) 規格の拡張版になります。

トータル7回のアクセスを行うため、消去が完了するまでに非常に時間がかかります。

# <span id="page-12-2"></span>5. Utility(ユーティリティ)

#### <span id="page-12-3"></span>5.1 Show Disk Info (ディスク情報).

接続した HDD/SSD の S.M.A.R.T を元に、それぞれの情報を表示します。

#### 5.1.1 Model Number(型番)

HDD/SSD の型番を表示します。

[Disc Info.] 1. Model Number Model: ST3420457AS

# 5.1.2 Version of Firmware (ファームウェアバージョン)

HDD/SSD のファームウェアバージョンを表示します。

[Disc Info.] 2. Version of Firmware Version CC39

# 5.1.3 Serial Number(シリアルナンバー)

HDD/SSD のシリアルナンバーを表示します。

[Disc Info.] 3. Serial Number

Serial N0.: 9YB86HUY

# 5.1.4 Device Power Cycle

電源投入回数を表示します。

[Disc Info.] 4. Device Power Cycle [Device Power Cycle] 483

# 5.1.5 Power-on Hours

使用時間を表示します。

[Disc Info.] 5. Power-on Hours [Power-on Hours] 66

# 5.1.6 Reallocation Event Count

代替セクタ処理を行った回数を表示します。処理が行われたことがない場合は、

「Not Available」と表示されます。

<u>count</u>

[Disc Info.] 6. Reallocation Event [Reallocation Event Count] Not Available!

# 5.1.7 Off-Line Scan Uncorrectable Sector Count

回復不可能なセクタの総数を表示します。

[Disc Info.] 7.Off-Line Scan Uncorrec [Off-Line Scan uncorrect]  $\Omega$ 

0

28453

[Seek Error Rate]

# 5.1.8 Seek Error Rate

シークエラーレートを表示します。

[Disc Info.] 8. Seek Error Rate

5.1.9 Temperature(温度)

HDD/SSD の温度を表示します。

[Temperature]

**24℃**

# <span id="page-14-0"></span>5.2 Show USB Info

接続した USB メモリ/USB HDD の情報(型番・容量)を表示します。

表示するには接続したポートを選択して OK ボタンを押します。

Select Device Port: USB #1

Innostor Capacity: 29.7G

# <span id="page-15-0"></span>5.3 Update System (アップデートシステム)

ファームウェアのアップデートを行います。ファームウェアのアップデートはUSBメモリまた はHDD/SSD経由で行います。

※ファームウェアのダウンロードおよび準備のために PC が必要になります。

#### ■ USB メモリで行う場合

#### 1:ファームウェアをダウンロードする

Web サイトよりファームウェアをダウンロードし、FAT フォーマットをした USB メモリにフ ァームウェアをコピーします。

### 2:USB メモリを接続し、アップデートを行う

USB メモリをコピー元の USB ポートに接続し、"5.3.1 Update BIOS"を選択してアップデート を行います。アップデート後、電源をオフにして 5 秒以上待ち、再び電源をオンにするとアッ プデートが完了します。

#### ■ HDD/SSD で行う場合

### 1:アップデート用の HDD を用意する

フォーマット可能な HDD/SSD をコピー元のポートに接続し、"5.2 Create Update HDD"を 選択します。

> [Update System] 2. Create Update HDD

# 2: HDD をアップデート用にフォーマットする

「OK」を押すと 2GB の FAT 形式でフォーマットが開始されます。

Do FORMAT HDD#1 Confirm ?

**Caution** HDD 内のデータは全て消去されますので、大事なデータは事前にバックアップをして ください。

# 3: ファームウェアをダウンロードする

Web サイトからファームウェアをダウンロードし、ファームウェアファイルをフォーマットし た HDD にコピーします。

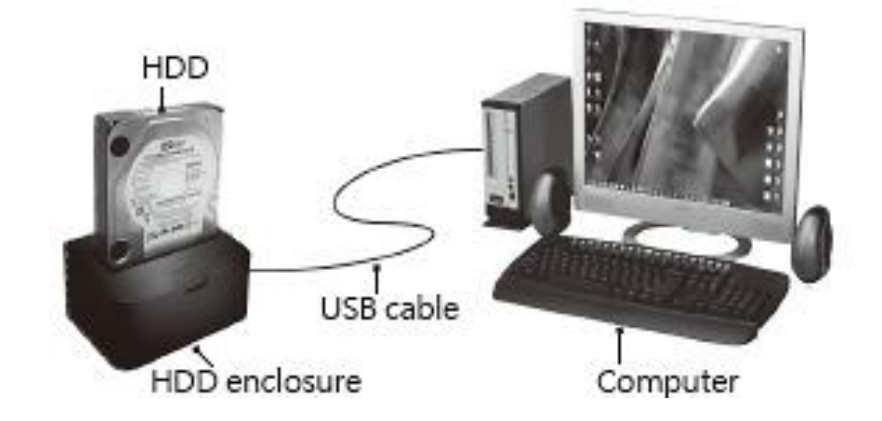

# 4: HDD/SSD を接続し、アップデートを行う

ファームウェアをコピーした HDD/SSD をコピー元にに接続し、"5.3.1 Update BIOS"を選択 してアップデートを行います。アップデート後、電源をオフにして 5 秒以上待ち、再び電源を オンにするとアップデートが完了します。

> [Update System] 1. Update BIOS

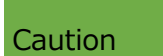

ファームウェアのアップデート中は絶対に電源をオフにしないでください。アップデート 中のトラブルは製品を破損させる恐れがあります。

# <span id="page-17-0"></span>5.4 System Info. (システム情報)

本製品の名前および BIOS バージョンを表示します。

HDD Dupe 1-3 Ver: 2.35.8

# <span id="page-17-1"></span>5.5 Read Speed

HDD の読み込みスピードを計測します。

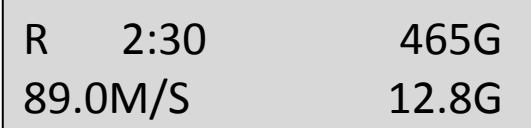

#### <span id="page-17-2"></span>5.6 Write Speed

HDD の書き込みスピードを計測します。

※本機能を使用する際は、HDD をコピー先ポートに接続する必要があります。また、HDD のデータは消去 されますのでご注意ください。

> [5.Utility] 5. Write Speed

Content will be erased. Confirm?

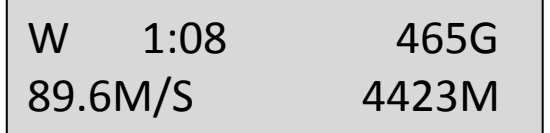

# <span id="page-18-0"></span>6. Setup(設定)

# <span id="page-18-1"></span>6.1 Copy Area (コピー領域)

コピーの方法を選択します。

コピー方法には4つの種類があります。詳細については下記のページをご参照ください。

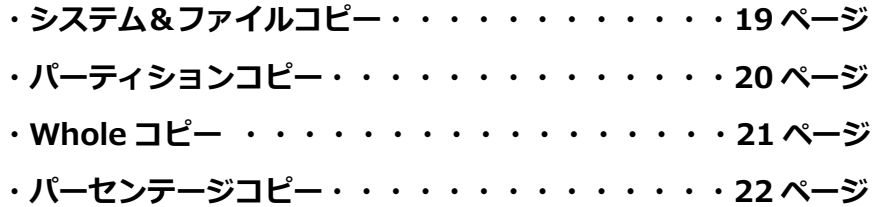

コピー方式一覧

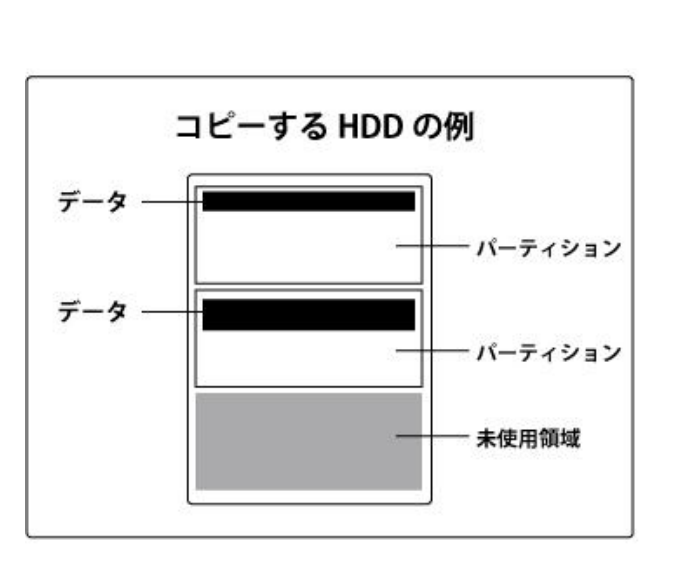

システム&ファイルコピー

パーティションコピー

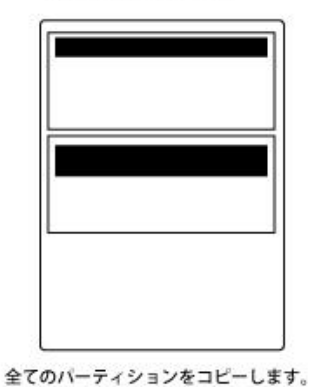

データのみをコピーします。

Whole コピー

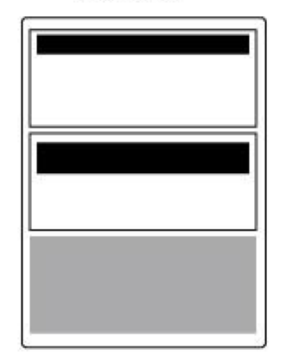

全てのデータをコピーします。

パーセンテージコピー

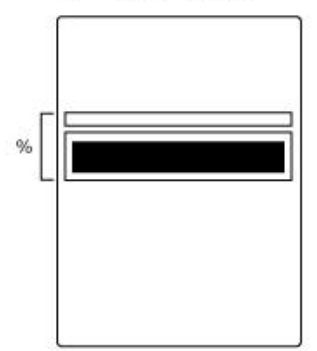

%で指定した領域のみをコピーします。

## 6.1.1 System and Files(システム&ファイル)

システムとファイルのみをコピーします。コピーを行う前に分析を行います。 HDD に複数のパーティションがあり、それぞれのパーティションにデータが入っている場合は、 パーティション情報も含め、データがコピーされます。

コピー先 HDD はコピー元の HDD の総パーティション容量より大きい容量が必要です。

※この処理は FAT16/32、NTFS、EXT2/3/4 および MBR、GPT のみサポートします。

その他の形式をコピーする場合は 6.1.3"Whole Copy"をご使用ください。

#### 【システム&ファイルコピーの例】

500GB の HDD 上(2 パーティション)に合計 120GB のデータが存在する場合

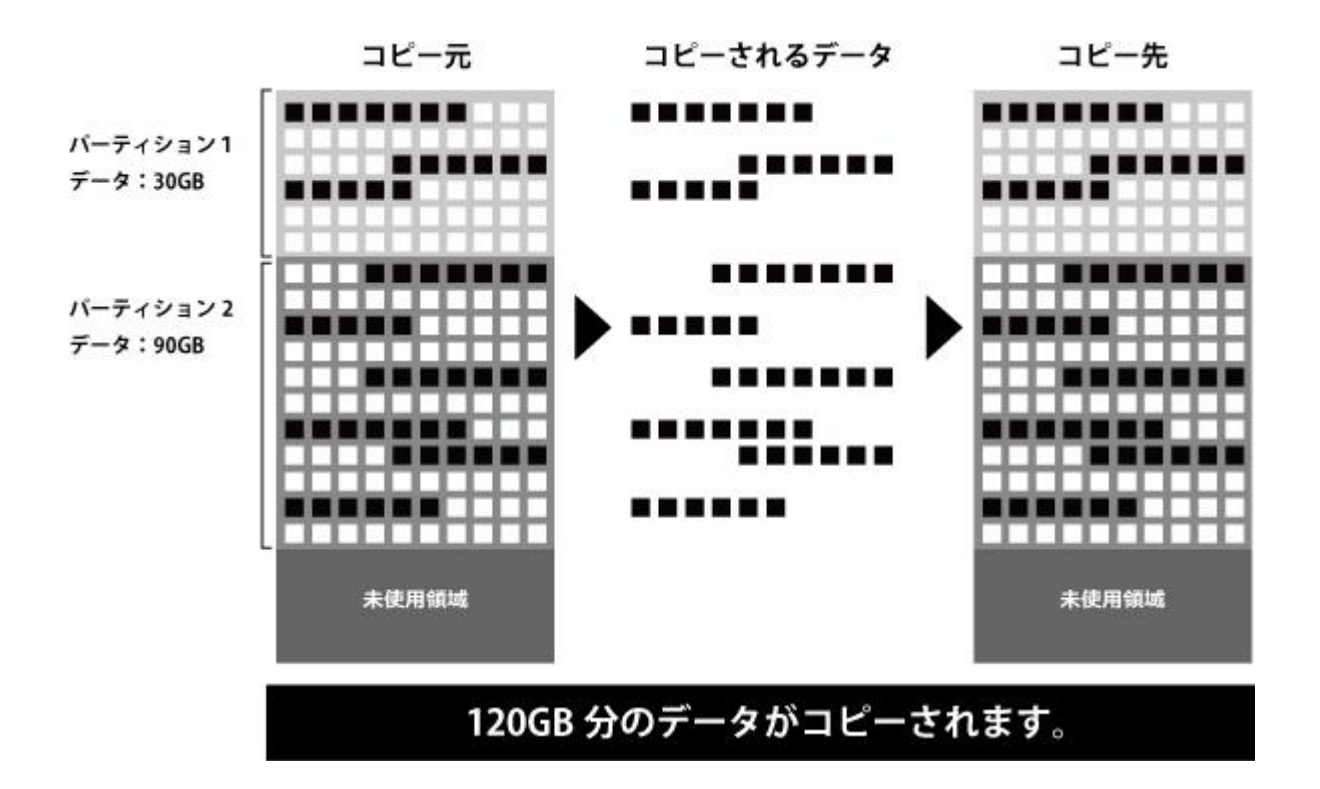

# 6.1.2 All Partitions(すべてのパーティション)

このモードではデータのあるなしに関わらず、パーティション確保された領域のすべてをコピー します。未使用領域はコピーされませんので、未使用領域がある場合は HDD 全体コピーよりコ ピーが早く完了します。

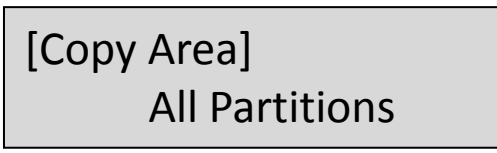

#### 【パーティションコピーの例】

500GB の HDD 上に2つのパーティション(150GB、200GB)が存在する場合

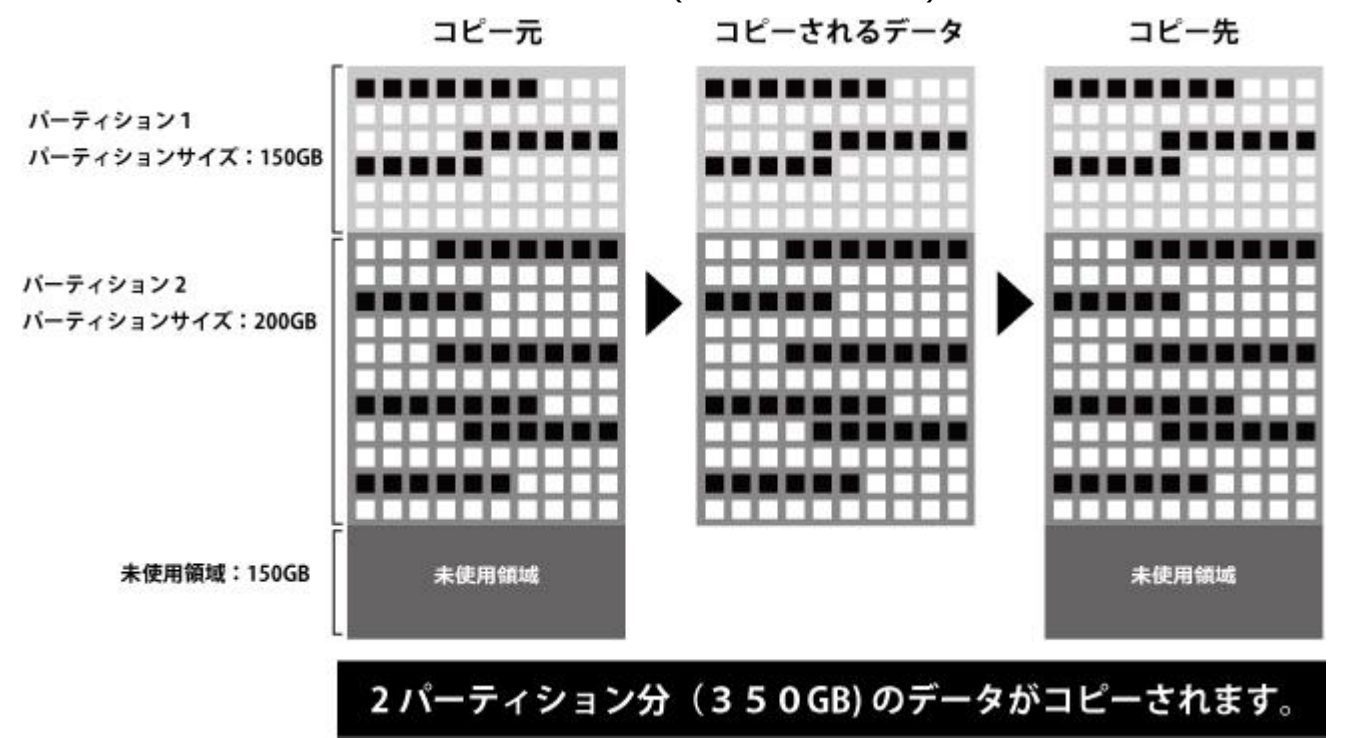

## 6.1.3 Whole HDD

データ、パーティション、未使用領域関係なく HDD のすべての領域をコピーします。

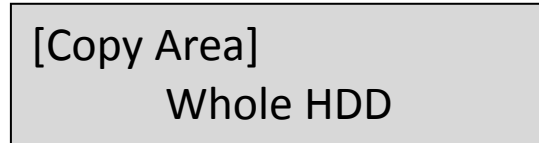

#### 【Whole コピーの例】

500GB の HDD 上に2つのパーティション(150GB、200GB)と未使用領域(150GB)が 存在する場合

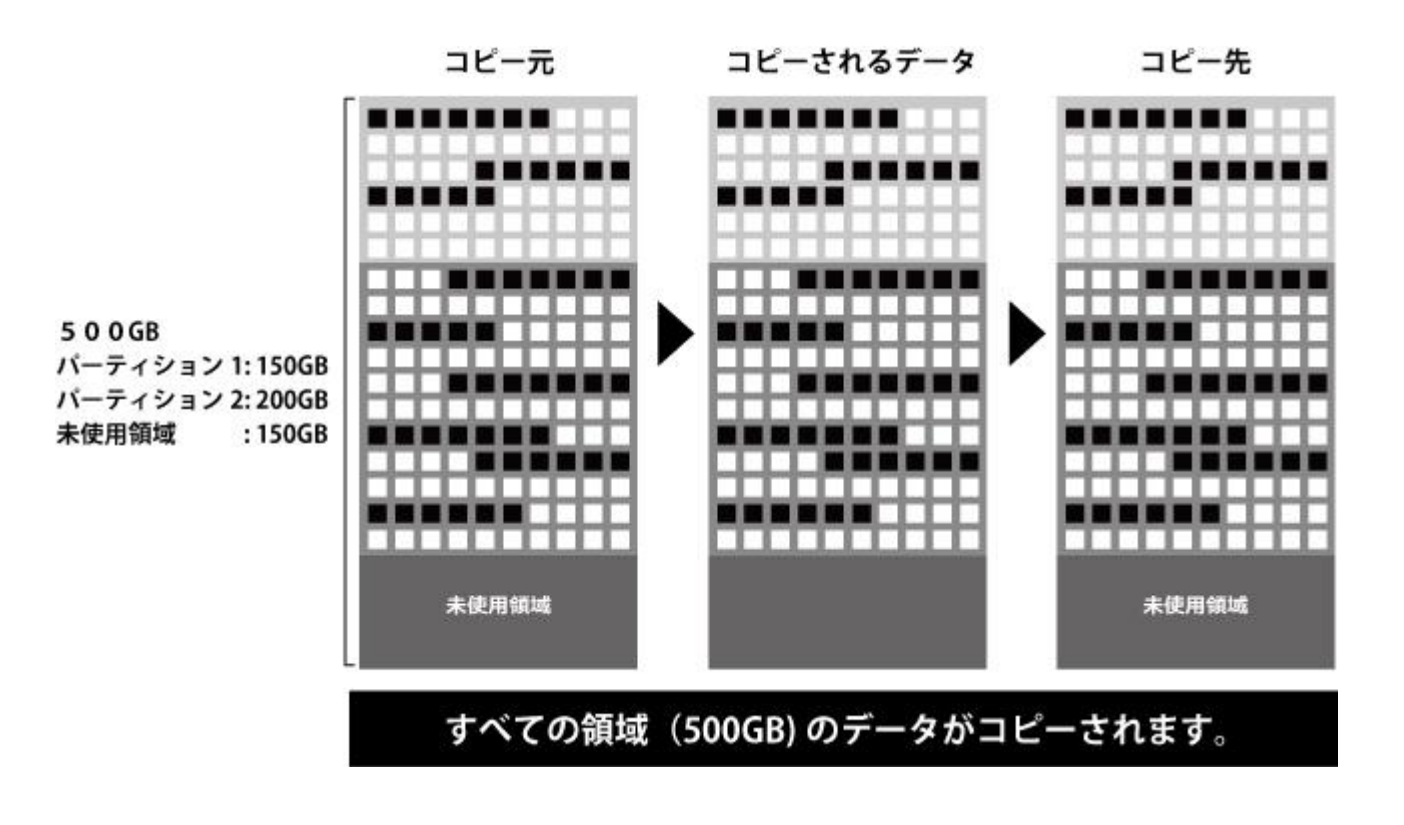

# 6.1.4 Percentage (パーセンテージ)

HDD/SSD をコピーする際、開始位置と終了位置をパーセンテージで指定してコピーします。 指定された領域のみコピーするため、OS 起動やファイルの完全性は保証できません。 ※HDD/SSD に大量の不良セクタ等があり、コピーが進まない場合にデータを救出したい場合に有効な コピー方法です。

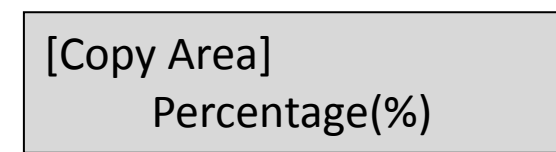

#### 【パーセンテージコピーの例】

500GB の HDD 上のうち、25%から 35%までの領域をコピーする場合

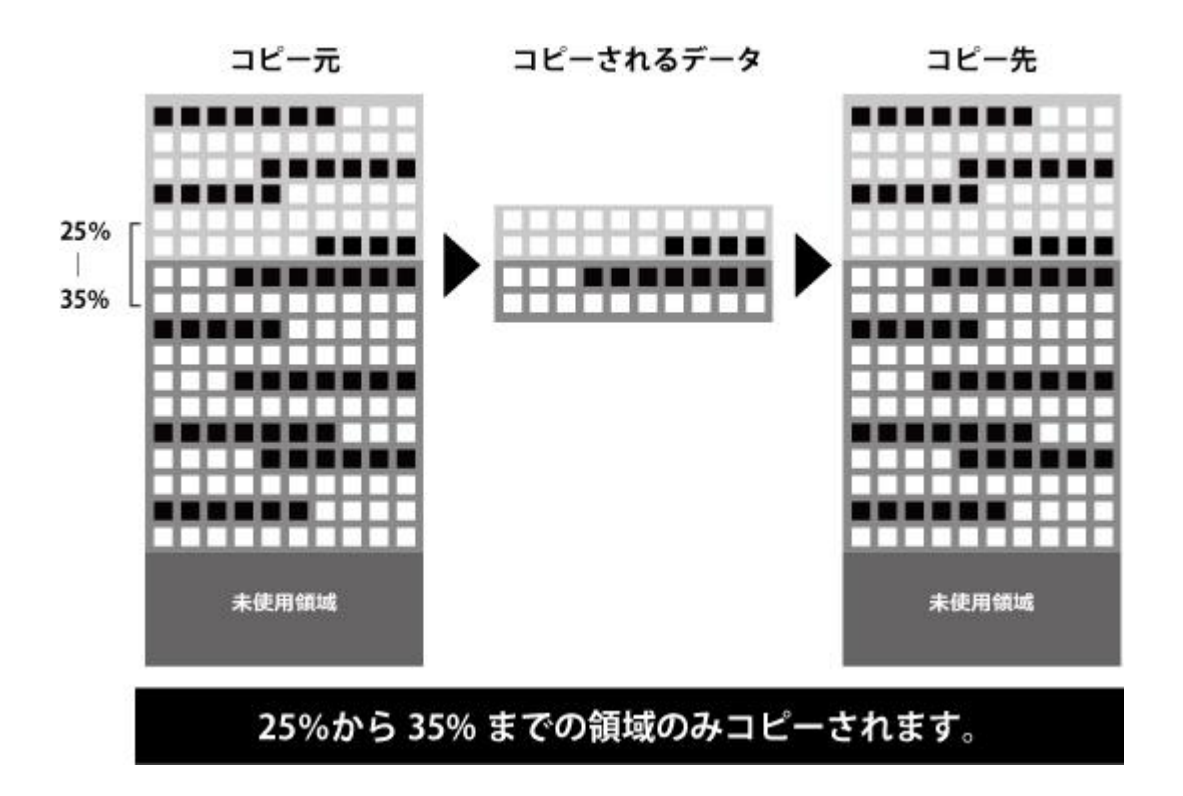

# <span id="page-23-0"></span>6.2 Skip Errors

コピー元のHDDのエラースキップする回数を設定します。(0~65535/unlimited(回数無制限))

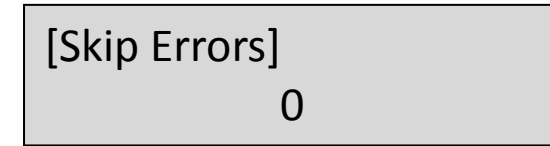

# <span id="page-23-1"></span>6.3 USB Speed

USB メモリをコピーする際の転送速度を設定します。設定可能な種類は"Normal"か"Turbo"と なります。

#### 6.4 Erase Master

コピー元ポートに接続した HDD/SSD を消去するかを設定します。

デフォルトは Disable (無効)になります。

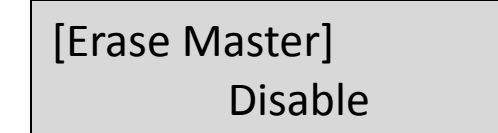

[Erase Master] Enable

### <span id="page-23-2"></span>6.5 Language(言語)

メニューに表示される言語を背低します。 デフォルトは英語となります。

### <span id="page-23-3"></span>6.6 Restore Default (出荷時状態に戻す)

全ての設定をリセットし、出荷時の状態に戻します。

# 製品仕様

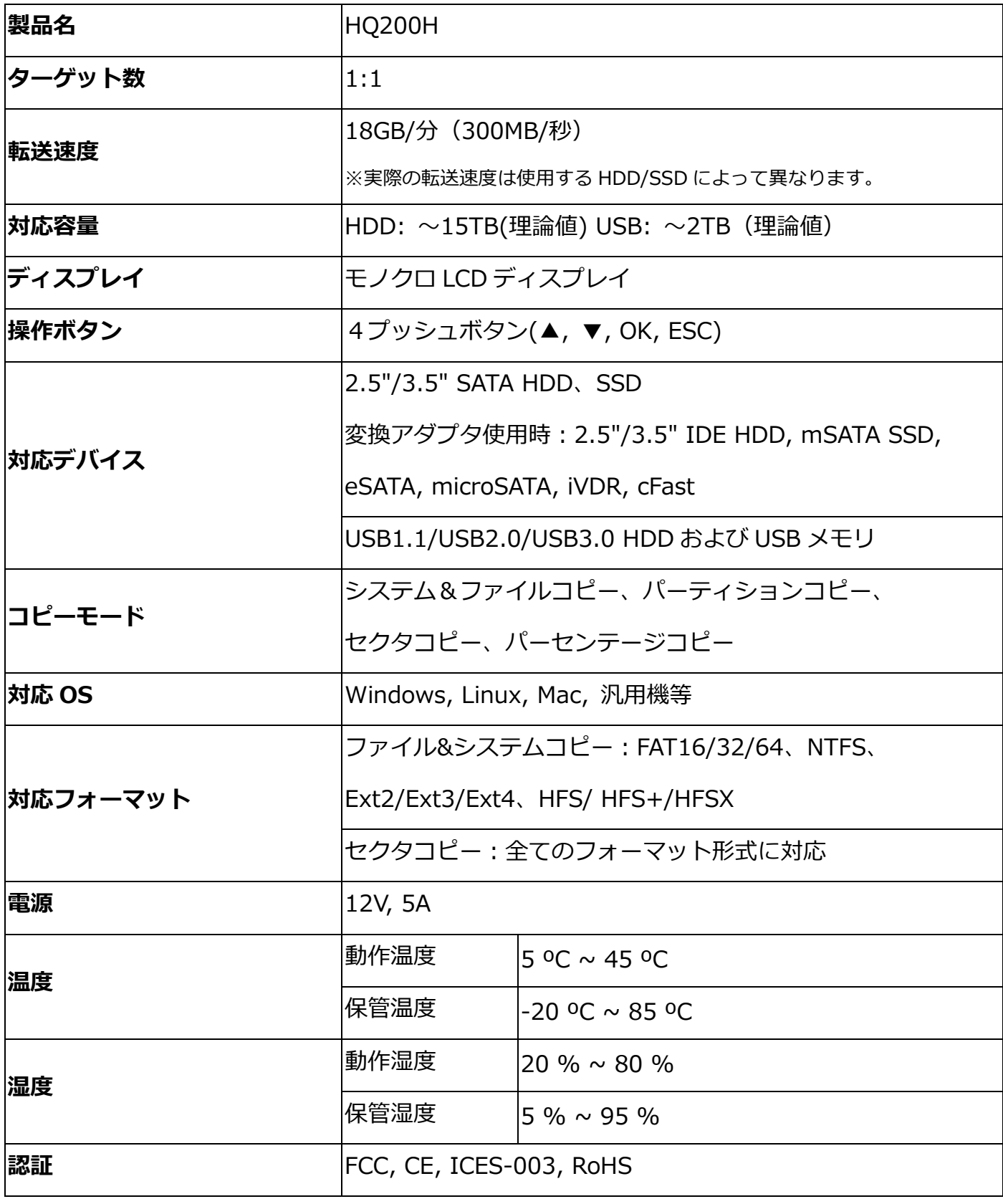

\*仕様は予告なく変更する場合があります。

製品に関するお問い合わせや修理のご依頼等につきましては下記メールアドレス宛に ご連絡をお願いいたします。

# **株式会社 U-Reach Japan E-MAIL : support@ureach.co.jp**

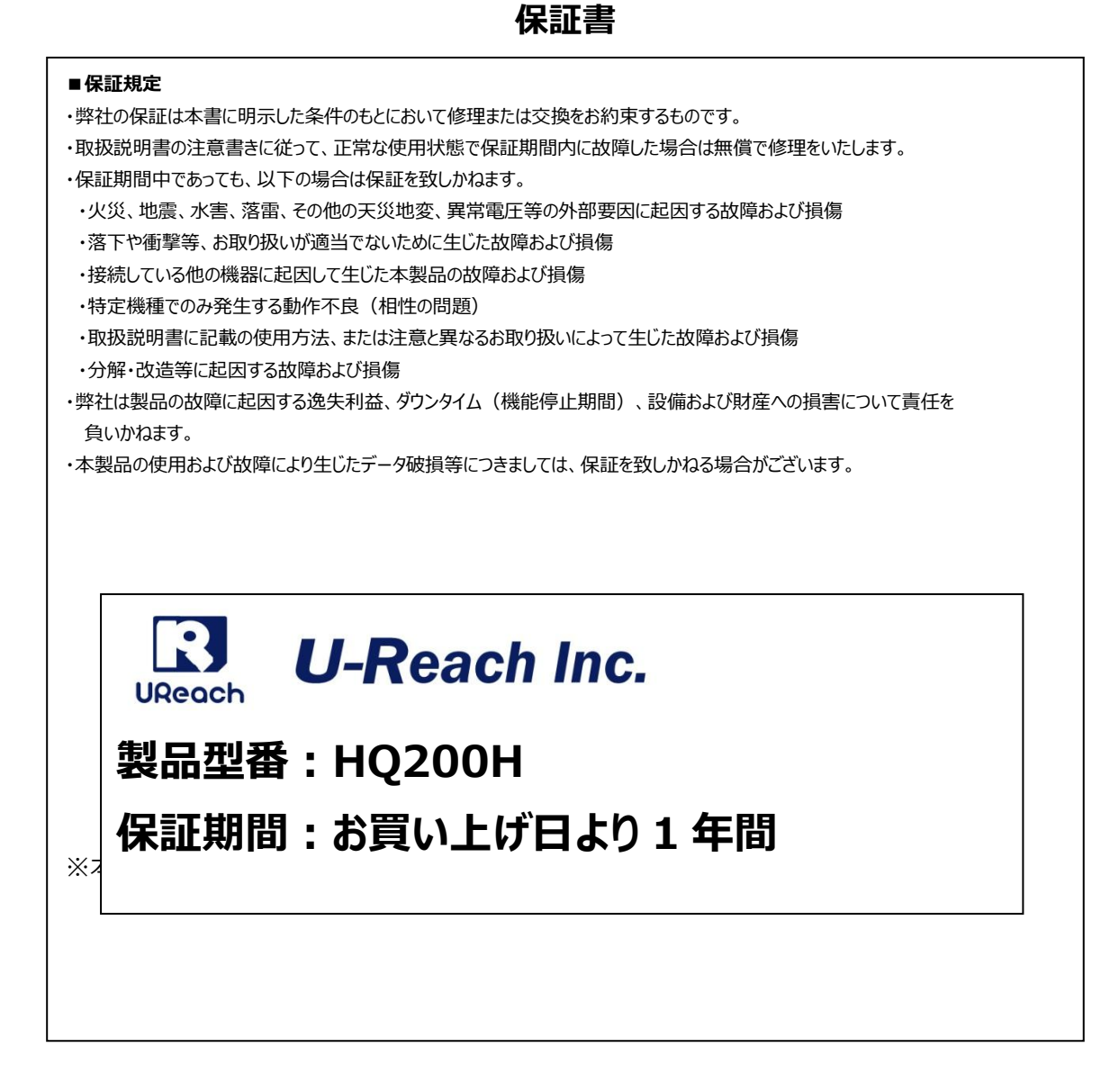